# Ultra **EFIS**

Produktmodellnummer:UX0EFS3xAM / UX0EFS5xAM Software: version 5.19 oder neuere Firmware: version 3.15 oder neuer

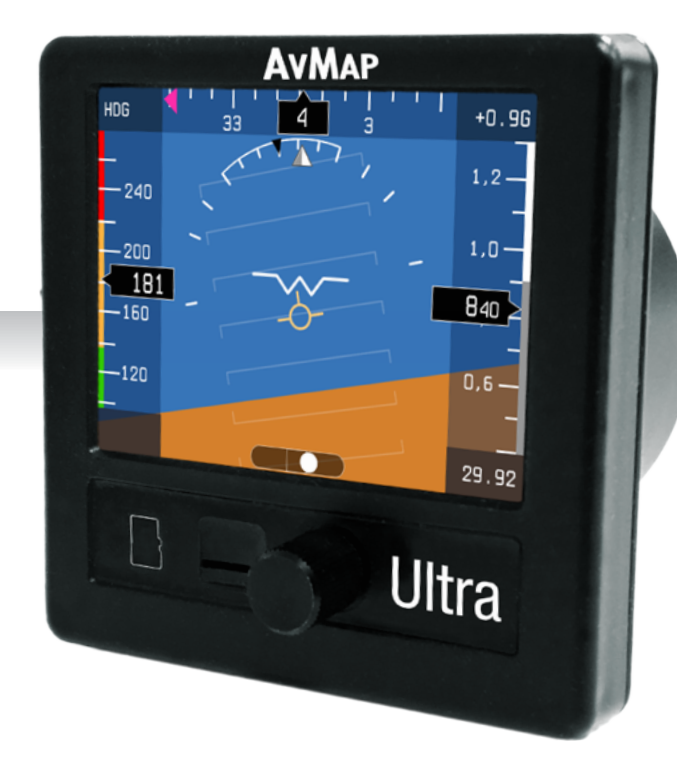

# Benutzer-und Installationshandbuch

**WICHTIG: Bevor Sie dieses Installationshandbuch verwenden, prüfen Sie ob Ihre Ultra EFIS modellnummer der obigen Produktmodellnummer entspricht.**

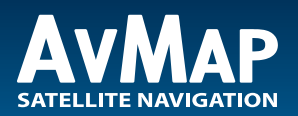

**Ihre Reise, unsere Technologie**

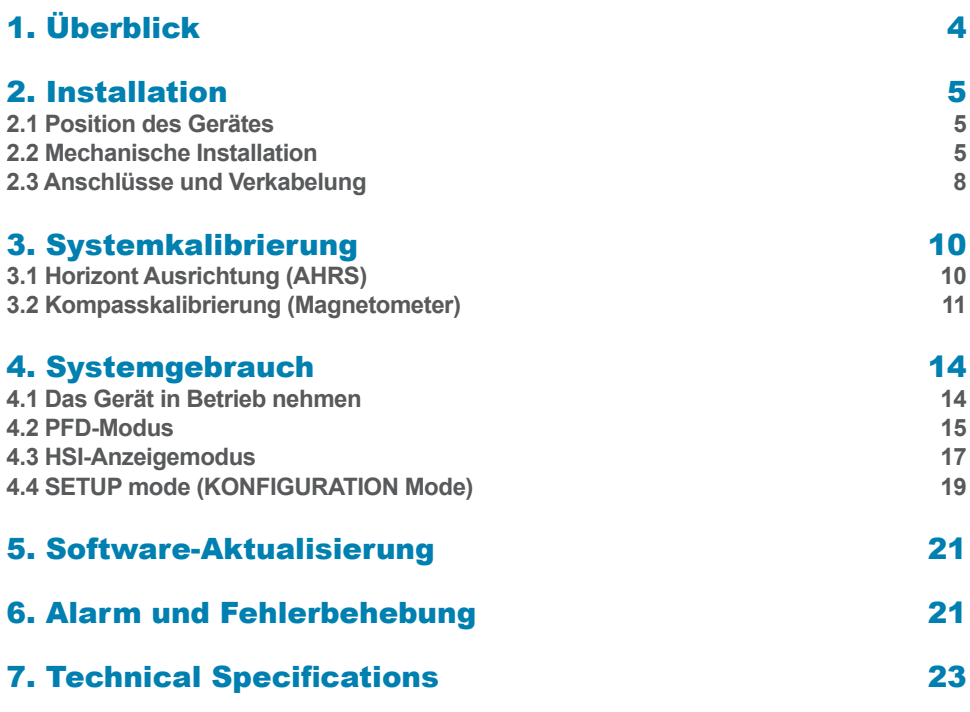

# HAFTUNGSAUSSCHLUSS UND WARNUNGEN

Die Informationen auf dem Ultra EFIS sind nicht zertifiziert für VFR oder IFR Flüge.

Das Ultra EFIS ist nur eine Hilfe für VFR Navigationsflüge und kein Ersatz für ein zertifiziertes EFIS.

Das Ultra EFIS ist kein Ersatz für die Bordinstrumente.

Der PIC (Pilot in Command) hat die volle Verantwortung für das Risiko, welches mit dem System verbunden ist und bleibt immer eigenverantwortlich für die korrekte und sichere Bedienung.

AvMAP lehnt jegliche Haftung für dir Folgen einer unsachgemäßen Verwendung des Geräts ab, die gegen die Flug- und Navigationsregeln und Sicherheitsvorschriften verstoßen.

# <span id="page-3-0"></span>1. Überblick

Das Ultra EFIS ist ein komplettes Gerätesystem für "Primary Flight Display" (PFD) und "HorizontalSituation Indikator" (HSI) Funktionen. Es ist ein robustes und zuverlässiges System für das Cockpit.

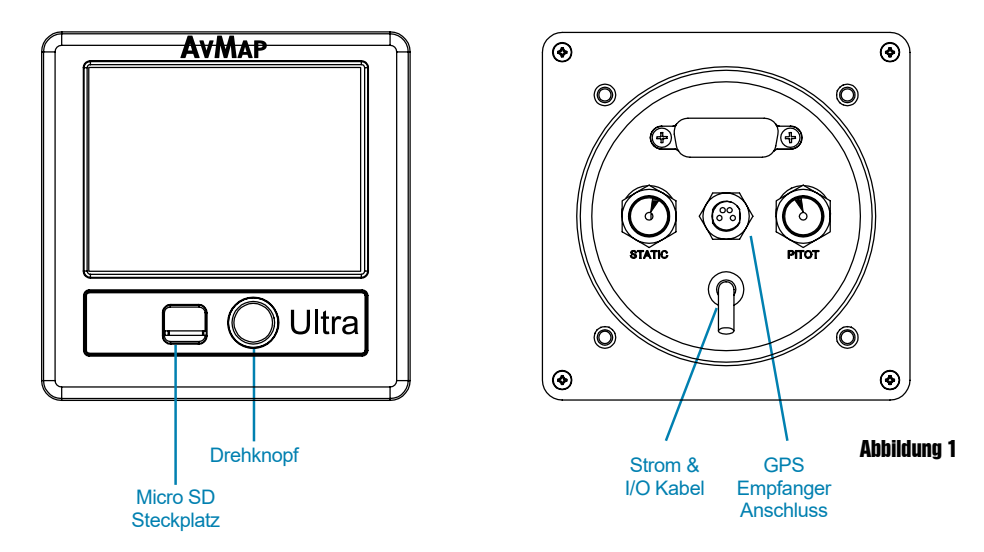

**Hinweis:** Anschlussspezifikationen siehe Kapitel 2.

#### **ADAHRS**

Das Herz des Ultra EFIS ist das ADAHRS Modul. Das ADAHRS Module enthält ein Solid-State-Gyroskop, Beschleunigungsmesser, Magnetfeld- und Luftdatensensoren und zeigt damit Horizont, Richtung, Höhe, Vario, G-Belastung und Luftgeschwindigkeit an. Um die Funktionalität im vollen Umfang zu nutzen, sollte die Pitot- und die statischen Anschlüsse am Pitot-Static-System vom Flugzeug angeschlossen werden.

#### **GPS-Empfänger**

Mit der mitgelieferten GPS-Antenne/Empfänger am Ultra EFIS, gibt das System dem Piloten alle Navigationsinformationen auf der HSI Seite. Es zeigt seine Position, Richtung und Radiale relativ zu referenzierten Navigationspunkten (POI)

#### **Vorinstallierte Navigation POI (Point of Interest)**

Das Ultra EFIS ist vorinstalliert mit Jeppesen Navigations POI: Flughäfen, NDB und VOR's. Zur Verfügung stehen: Europa, Afrika, Nordamerika, Südamerika, Asien und Australien. Die Jeppesen Luftfahrtdatenbank wird alle 28 Tage aktualisiert. Updates können erworben, und bei www.avmap.it heruntergeladen werden.

#### <span id="page-4-0"></span>AvMap **Ultra EFIS**

#### **Micro-SD-Karte**

Eine Micro SD-Karte ist im Lieferumfang enthalten. Diese mitgelieferte Micro SD-Karte ist eine leere Karte ohne vorinstallierte Daten. Die Micro SD-Karte sollte für Software-Updates und Datentransfer von/zu der Ultra wie die Aktualisierung der POI's verwendet werden **Hinweis:** weitere Einzelheiten finden Sie in Kapitel 4.

#### **Drehknopf**

Der Einstellknopf ist ein Dreh- und Druckknopf und ermöglicht von einem Modus zum anderen zu wechseln und verschiedene Menüoptionen zu selektieren. **Hinweis:** weitere Einzelheiten finden Sie in Kapitel 4 und 5.

### 2. Installation

Die Installationsprozedur ist in folgende Schritte unterteilt:

- Ort
- Mechanische Installation
- Verbindungen & Verkabelung

#### 2.1 Position des Gerätes

Der Ultra EFIS kann auf das Instrumentenbrett des Cockpit installiert werden. Es wird vorausgesetzt, dass das Instrumentenbrett völlig senkrecht und gerade zur Fluglage ist. Falls die Instrumentenpaneel geneigt ist, erfordert das eine Kalibrierung. **Hinweis:** Zur Kalibrierung siehe Kapitel 3.

#### WICHTIG:

Der Ultra EFIS enthält einen Kompass und andere präzisionselektrische Sensoren. Der Standort für die Installation sollte frei von starken magnetischen oder elektromagnetischen Feldern und Störungen sein. Vermeiden Sie, das Ultra EFIS in der Nähe von elektronischen Geräten zu installieren (andere digitale EFIS, Radios, Transponder, unz.), AC oder einige DC-Kabel, Generatoren, elektrische Motoren, Eisenmaterialien usw.

Das richtige Verhalten des Kompasses ist in solchen Fällen dann nicht garantiert (das heißt, der Kompass könnte "Out of Order" angegeben oder fehlerhafte Indikationen anzeigen.) **Hinweis:** verwenden sie einen Handkompass, um die magnetische Störung im Bereich der Installation zu überprüfen. Wenn die Nadel relevante Änderungen oder instabil anzeigt, ist die Lage nicht geeignet für den Einbau. Achten Sie darauf, diesen Test mit allen eingeschalteten elektronischen On-board Geräten auszuführen.

#### 2.2 Mechanische Installation

Versichern sie sich, dass genügend Platz auf dem Instrumentenbrett und dahinter ist. Überprüfen Sie die Ultra EFIS – Abmessungen. (siehe Abbildung 2)

Das Ultra EFIS wurde entwickelt für einen Lochdurchmesser von 79,5 mm. Das Instrument

sollte von der Vorderseite der Platte angebracht und von hinten angeschraubt werden. Abbildung 3.

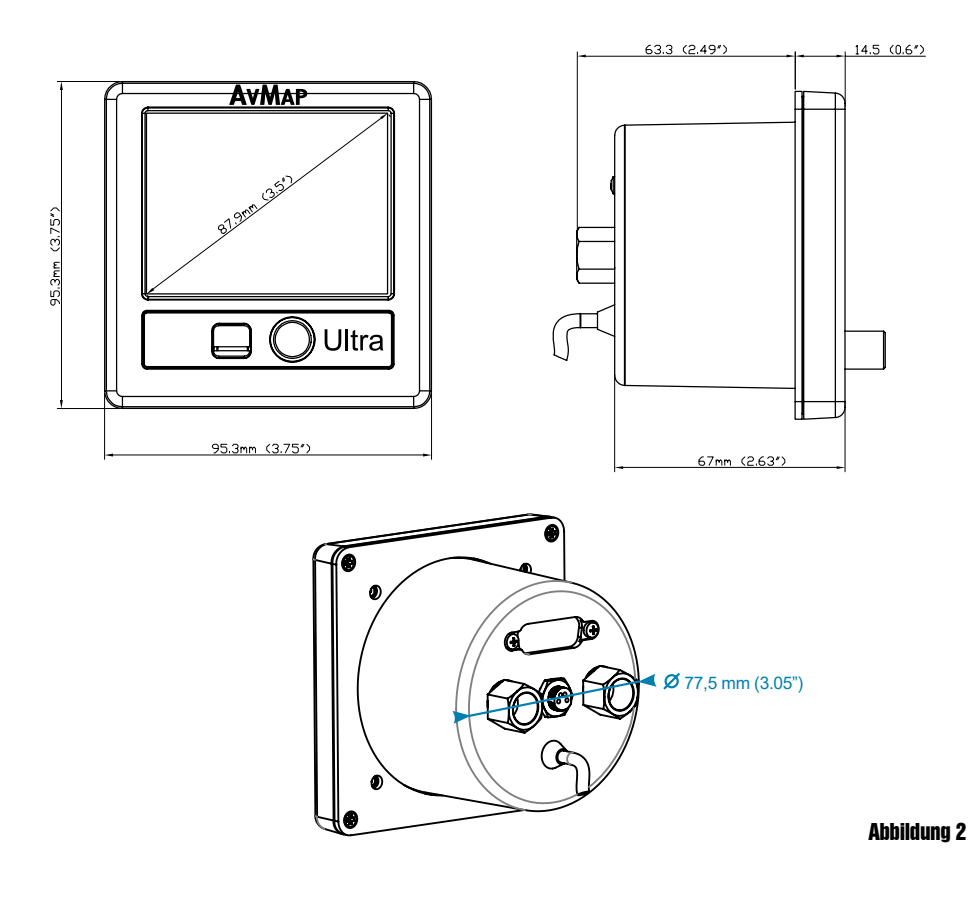

Die Schraubenlänge, die für die Einbau verwendet werden, hängt von der Plattendicke ab und basiert auf der folgender Formel:

# **5mm ≤ l - t ≤ 8mm**

- l = Länge der Schraube
- t = Dicke des Panels

Verwenden Sie die mitgelieferten Schrauben und Unterlegscheiben für die Standardplattendicke bis zu 3 mm. Für dickere Instrumententafeln sollen Sie längere Schrauben verwenden und die Formel benutzen, um die richtige Schraubenlänge zu berechnen.

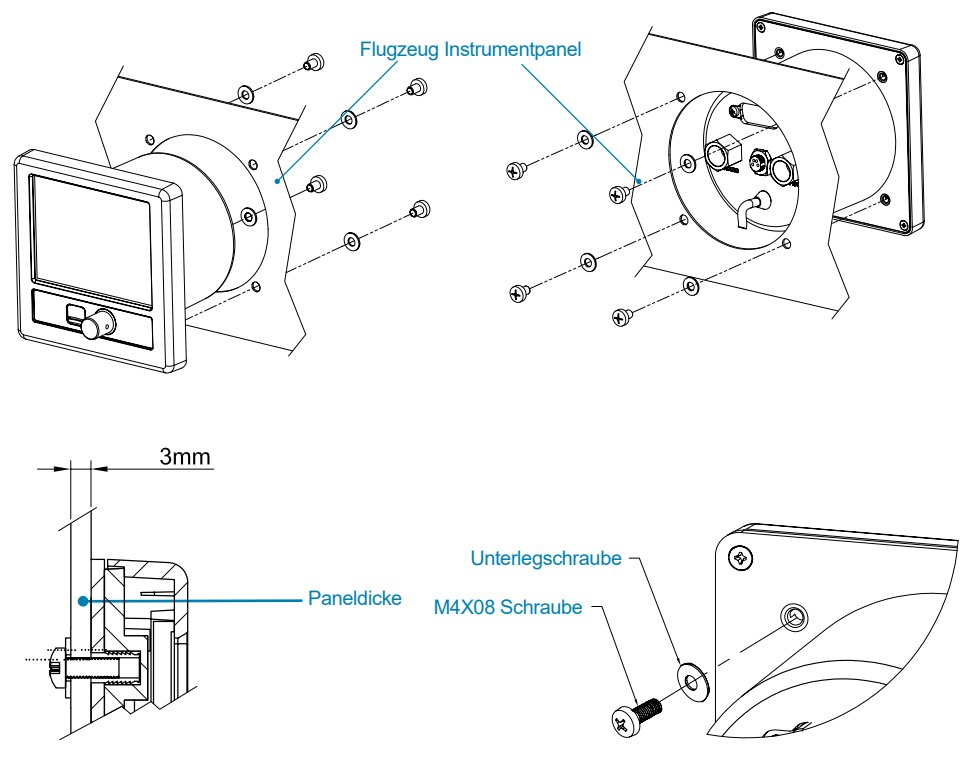

#### Abbildung 3

WICHTIG: Beachten Sie die Schraubenlänge, damit das AvMAP nicht beschädigt wird. Verwenden Sie eine leichte Schraubensicherung, um wegen der Vibration das Lockern der Schrauben zu verhindern. Verwenden Sie die Schneideschablone, die im Lieferumfang enthalten ist, um das Loch ins Panel zu schneiden.

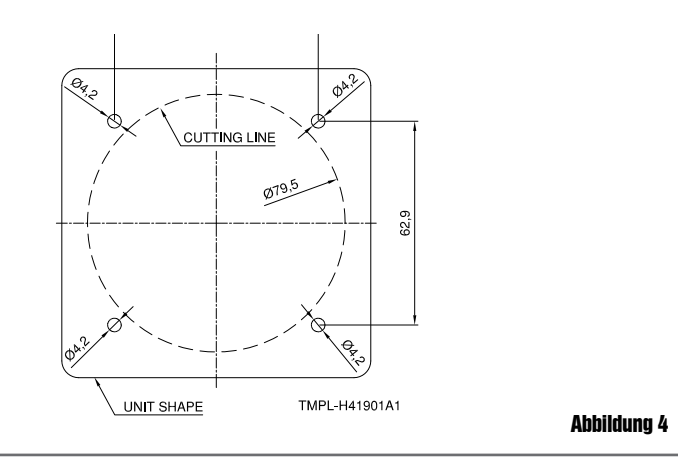

 $\overline{\phantom{a}}$ 

#### <span id="page-7-0"></span>2.3 Anschlüsse und Verkabelung

Auf der Rückseite des Gerätes befinden sich 4 Anschlüsse: der Pitot und Statische Öffnung, die Stromversorgung und der GPS-Empfänger-Anschluss (Abbildung 5).

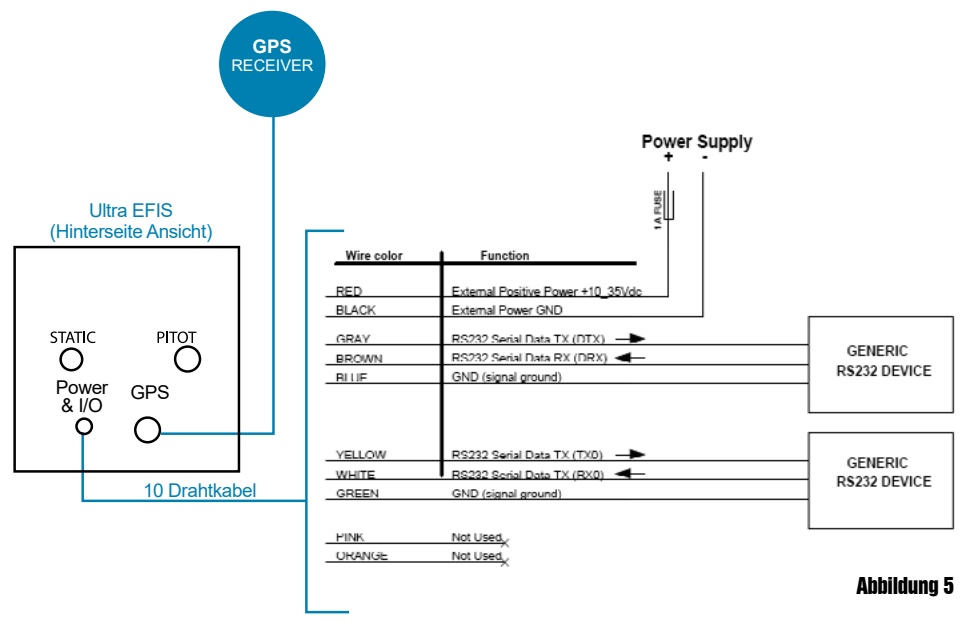

#### **Der Anschluss an das Pitot-statische System**

Um genaue Geschwindigkeits- und Höhendaten zu bekommen muss das Ultra EFIS am Pitot-Statik System angeschlossen werden. Zunächst einmal entfernen Sie die beiden Kappen der STATIC und PITOT Ports. Die Installation zusammen mit anderen mechanischen oder **GPS**  digitalen Höhenmesser und Fahrtmesser wird mittels einer T-Kupplung unterstützt (nicht im **receiver**  Lieferumfang enthalten) Verbinden Sie den Pitot- Schlauch an der Anschlussstelle PITOT und den Statik Schlauch am Port STATIC.

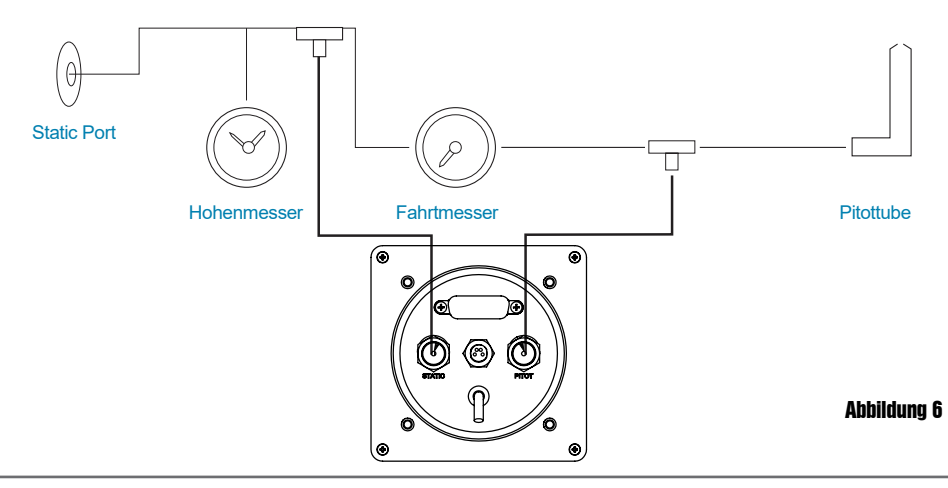

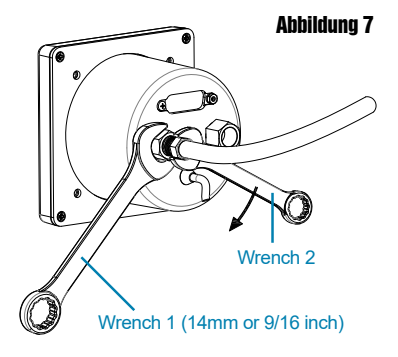

WICHTIG**:** Verwenden Sie 2 Schraubenschlüssel um den NPT (männlich) auf dem NPT (14 mm) (weiblich) zu befestigen.

Halten Sie den weibliche Anschluss in Position während der andere festgedreht wird. Es ist wichtig, nicht zu fest anzudrehen.

WICHTIG: Verwenden Sie flexible Kunststoffschläuche mit einem Innendurchmesser von 4 mm damit diese fest sitzen

WICHTIG**:** Wir empfehlen, das Pitot-Statik System nach jeder Änderung auf Undichtigkeiten zu testen.

#### **Externer GPS-Empfänger-Anschluss**

Schließen Sie den externen GPS-Empfänger, (im Lieferumfang enthalten), auf der Rückseite des Ultra EFIS am GPS-Port wie die (Abbildung 5) zeigt an. Der GPS-Empfänger hat ein 1,5 Meter langes Kabel und ist für den Einsatz im Flugzeug entworfen.

**Hinweis:** ein zusätzliches GPS-Verlängerungskabel von 2 m ist verfügbar. Der GPS-Antenne kann an einer beliebigen Oberfläche montiert werden, die eine klare Sicht auf den Himmel hat. Es kann auf dem Armaturenbrett des Flugzeugs angebracht werden (mit dem mitgelieferten Klettband). Die GPS Antenne braucht eine "klare Sicht" um Signale von Satelliten zu orten und zu verfolgen. Wenn die Signale von dichten Objekten wie Aluminium, Stahl oder dichtes Eis blockiert sind, kann das Ultra EFIS nicht mehr ordnungsgemäß funktionieren. Die Signale können auch durch eine beheizte Frontscheibe blockiert werden; aber Fiberglas, Plexiglas und andere Kunststoffe sind in der Regel durchlässig für GPS-Signale. Wenn Sie feststellen, dass der Ultra EFIS nicht schnell ein GPS-Signal bekommt oder unstabil funktioniert, verschieben Sie die Antenne um ein paar Zentimeter, womit oft ein bessere Empfang erzielt wird.

#### **Strom Versorgung**

WICHTIG: Das Ultra EFIS braucht 10 bis 35 Volt Gleichspannung. In der + Zuleitung (roter Draht) sollte eine eine 1 Ampere Sicherung montiert werden (im Lieferumfang enthalten).

#### **RS232 Serielle Schnittstelle.**

Das Ultra EFIS hat eine Serial Schnittstellen zum Anschluss an ein externes Gerät. **Hinweis:** Die heutige Software 5.19 unterstützt keine serial in Schnittstelle.

# <span id="page-9-0"></span>3. Systemkalibrierung

Es gibt zwei Kalibrierungsverfahren;

- 1.Kalibrierung via Horizontausrichtung
- 2. Kompass-Kalibrierung

#### 3.1 Horizont Ausrichtung (AHRS)

**Szenario A - Horizont Ausrichtungskalibrierung nicht notwendig.**

Es wird angenommen, dass das Ultra EFIS in einem Instrumentenpanel installiert ist, das vollständig senkrecht in Bezug zu der in gerader Fluglage mit der Querachse des Flugzeugs ausgerichteten Ebene ist. In diesem Fall ist keine Horizont Ausrichtung Kalibrierung nötig.

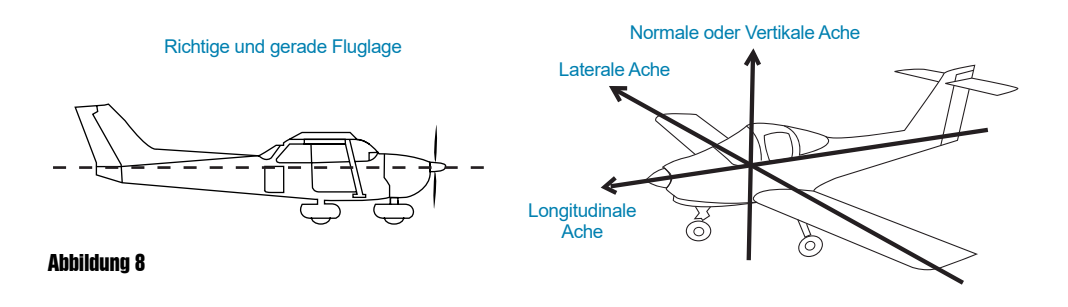

#### **Szenario B - Horizont Ausrichtungskalibrierung erforderlich**

Falls das Ultra EFIS in einer Instrumentenbrett eingebaut wird, das mit der Flugzeugquerachse, aber nicht senkrecht zur geraden Fluglage ist, muss eine einfache Horizontkalibrierung durchgeführt werden.

#### **Die Prozedur zur Horizont Ausrichtungkalibrierung**

Die Kalibrierung muss auf dem Boden durchgeführt werden und kann aus dem Menu "SYSTEM" gestartet werden.

Stellen Sie das Flugzeug in die richtige ebene Flugposition. Unterlegen sie den Flieger mit Platten oder Brettern (oder durch eine Person, die den Heck aufhebt und in Position hält).

Drücken Sie den Dreh/Druckknopf für 5 Sekunden, damit man in den SETUP MODE gelangt. (siehe Kapitel 4 "Bedienung des Systems"),

Drücken Sie nochmals und selektieren "CALIBRATF". Wählen Sie "HORIZONT".

#### <span id="page-10-0"></span>Wählen Sie 7FRO"

Es dauert ca 2 Minuten bevor das AvMAP kalibriert ist, für gerade und ebene Fluglage (Straight and Level Flight)

WICHTIG: wenn nach dem ersten Versuch der Horizont nicht mit der horizontalen Fluglage ausgerichtet wird, führen Sie bitte die Horizontkalibrierung erneut aus. Aber bevor diese erneute Kalibrierung ausgeführt wird, müssen Sie zuerst den Horizont wieder im Horizont-Menü auf "Standard" zurückstellen.

WICHTIG: wenn Sie möchten, können Sie die Horizontkalibrierung wieder auf die Werkseinstellung (Szenario A) zurückstellen. Wählen Sie "Standard" im Horizont-Menü.

WICHTIG: nach einem Kaltstart des Gerätes kann es vorkommen, dass der Horizont ein Offset, zeigt in Bezug zu der korrekten Kalibrierung. Warten Sie 2 Minuten, mit der Inbetriebnahme, damit die elektronischen Sensoren sich stabilisieren können.

#### 3.2 Kompasskalibrierung (Magnetometer)

Der Zweck dieses Verfahrens ist es, magnetische Störungen zu kompensieren, denen das Ultra EFIS aufgrund von Flugzeugmetallstrukturen und elektromagnetischen Komponenten unterliegt. Diese Störungen können,wenn sie nicht kompensiert werden, die Anzeigerichtung des Kompass stark beeinflussen. Aus diesem Grund ist der Kompass zunächst gesperrt damit erst eine Kalibrierung durchgeführt wird.

Die Prozedur erfordert es, die Nase des Flugzeugs in vier Richtungen (Magnetischer Norden, Osten, Süden und Westen auszurichten) Die Zeitbedarf für dieses Verfahren beträgt ca. 20 Minuten.

WICHTIG: Wenn der Kompass des Ultra EFIS nicht aktiviert (nicht kalibriert) ist, zeigt das GPS-Ultra in der linken oberen Ecke "COG" Course over Ground (Track, Kurs über Grund) welcher vom GPS ermittelt wird. Wenn dann auch kein GPS Signal vorhanden ist, wird der Kompass ROT und er ist anzeigeunfähig.

WICHTIG: Bevor die Kompasskalibrierung erfolgen kann, muss der Horizont gerade und in Fluglage (siehe Absatz 3.1) ausgerichtet sein und ganz ruhig stehen.

WICHTIG: Das Kompasskalibrierungsverfahren muss in einem offenen Feld ausgeführt werden, frei von magnetischen Störungen (wir empfehlen die Kompassrose vom Flughafen zu gebrauchen).

**Hinweis**: Die meisten Flughäfen haben eine Kompassrose, die auf einer Rampe mit einer Reihe von Linien markiert ist, oder sich nahe an einem Servicebereich befindet, in dem es keine magnetische Störung gibt. Die Linien sind nach magnetischem Norden orientiert und verteilt in 30 Grad Segmenten.

#### **Kompass Kalibrierungsprozedure:**

#### **Schritt 1: Flugzeugposition und System.**

Stellen Sie das Flugzeug an dem Flughafen Kompassrose oder auf ein offenes Feld, frei von magnetischen Störungen.

Stellen Sie die Nase des Flugzeugs in Richtung Norden der Flugplatzrosette.

**Hinweis:** Oder verwenden Sie einen magnetisch Kompass für Ihre Nord Referenz, wenn Sie die Prozedur in einem offenen Gelände ausführen müssen, frei von magnetischen Störungen.

**Hinweis:** stellen Sie sicher, dass das Flugzeug in einer geraden Flugposition ist.

WICHTIG: Führen Sie diesen Test mit laufendem Motor und mit allen eingeschalteten elektronischen Geräten durch.

WICHTIG: Lassen Sie ca. 5 Minuten das Ultra EFIS System aufwärmen und stabilisieren bevor Sie mit dem Start der Kalibrierung beginnen.

WICHTIG: Auf der HSI-Anzeige überprüfen Sie, ob das Ultra EFIS ein GPS-Signal empfängt.

**Hinweis**: wenn kein GPS-Signal vorhanden ist, zeigt das Ultra EFIS über die PFD und HSI Seiten in rot "NO GPS".

#### **SCHRITT 2: Kalibrierung für die Nordrichtung**

Stellen Sie das Flugzeug in Richtung des Magnetischen Nordens und stellen Sie sicher, dass der Flieger sich nicht mehr bewegt.

Gehen Sie zum SETUP-Modus, indem Sie den Drehknopf für 5 Sekunden gedrückt halten und dann wieder loslassen. (Siehe Kapitel 4 für weitere Details).

Drücken Sie nochmal auf den Druckknopf und wählen Sie "CALIBRATE", um in den Kalibrierungs Modus zu gelangen.

Wählen Sie "COMPASS", und wählen Siedann "CALIBRATE" ("Mag clear done" wird angezeigt) Das Ultra EFIS -Display zeigt dann: "Point to NORTH". When ready Press NEXT" (Richte dich nach Norden aus, wenn die Nase im Richtung Norden steht , drücke auf NEXT)

**Hinweis:** die Kalibrierungsberechnung für die Nord-Richtung wird gestartet und ein Zähler informiert über den Verlauf.

#### **SCHRITT 3: Kalibrierungsberechnung für Ost-Richtung**

Das Ultra EFIS -Display zeigt an: "Point to East. Press NEXT wenn ready".

Richten Sie das Flugzeug in Östlicher Richtung aus, lassen Sie das System für etwa 30 Sekunden stabilisieren und stellen Sie sicher, dass das Flugzeug sich nicht bewegt.

Wenn der Flieger stabilisiert ist, bestätigen Sie das mit "NEXT" . Die Ost-Richtung wird dann kalibriert. Bewegen Sie sich noch nicht und warten bitte bis der Zähler abgelaufen ist.

#### **Schritt 4: Kalibrierungsberechnung für Süd-Richtung**

Diese Prozedur funktioniert auf die gleiche Weise wie Schritt 3.

"Point to South. Press NEXT when ready"

#### **Schritt 5: Kalibrierungsberechnung für West-Richtung**

Diese Prozedur funktioniert auf die gleiche Weise wie Schritt 3. "Point to West. Press NEXT when ready"

#### **Schritt 6. Kompass Kalibrierungskontrolle**

Das Ende von Schritt 5 zeigt das Ultra EFIS mit "Calibration Done" an und bestätigt damit, dass die Kalibrierung gelungen ist.

WARNUNG: stellen Sie den Motor und die elektrischen Geräte noch nicht ab. Das System muss sich erst stabilisieren, das dauert ca. 15 Minuten. Bewegen Sie das Flugzeug auch nicht.

Hinweis: in der SETUP Seite hinter COM 1 steht angezeigt "ENABLED MAG".

**Hinweis**: in diesem SETUP Mode können Sie Magnetic North oder True North wählen.

**Hinweis**: wenn die Kalibrierung fehlerhaft war, müssen Sie die Kalibrierung erneut ausführen.

Es könnte sein, dass die Magnetischen Abweichungen oder Störungen zu groß waren, sodaß eine andere Position für das Ultra EFIS zum Kalibrieren gewählt werden sollte.

# <span id="page-13-0"></span>4. Systemgebrauch

#### 4.1 Das Gerät in Betrieb nehmen

Das Ultra EFIS enthält drei Anzeigemodi:

- 1. PFD-Modus
- 2. HSI-Modus
- 3. SETUP-Modus

Der Druck-Drehknopf ermöglicht den Moduswechsel oder das Ansteuern unterschiedlicher Menüoptionen.

Beim Start-Up werden Nutzungsbedingungen angezeigt. In dieser Seite drehen Sie den Knopf (oder drücken Sie den Knopf) um den Haftungsausschluss zu lesen und zu bestätigen.

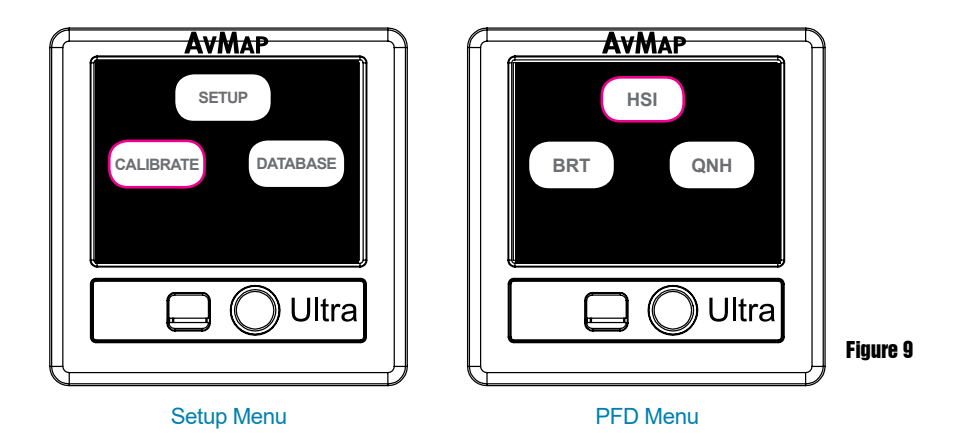

Im PDF Modus erscheint nach einmaligem Drücken ein Menüfenster.

Drehen Sie den Knopf, um ein Menü auszuwählen und bestätigen Sie dies durch Drücken des Knopfes.

(Das Optionsmenü - Fenster verschwindet, wenn der Drehknopf nicht innerhalb von 5 Sekunden betätigt wurde).

Im PFD-Modus können Sie durch einmal Drücken den HSI-Modus aufrufen. Drehen Sie den Knopf auf HSI und bestätigen Sie mit einen Druck.

Um zuruckzukehren zum PDF Modus drücken Sie einmal, selektieren Sie "PDF" und bestätigen Sie dies wieder mit einem Druck auf den Knopf.

Den SETUP Modus erreichen Sie aus den PDF- oder HSI- Modus durch 5 sekundenlagem Knopfdruck.

#### <span id="page-14-0"></span>4.2 PFD-Modus

 Das PFD zeigt wichtige Fluginformationen, wie Stand, Luftgeschwindigkeit, Höhe, sowie andere, weniger kritische Flugvariablen wie Kurvenflugkoordination, Überschrift, Lastfaktor. (siehe Abbildung 10)

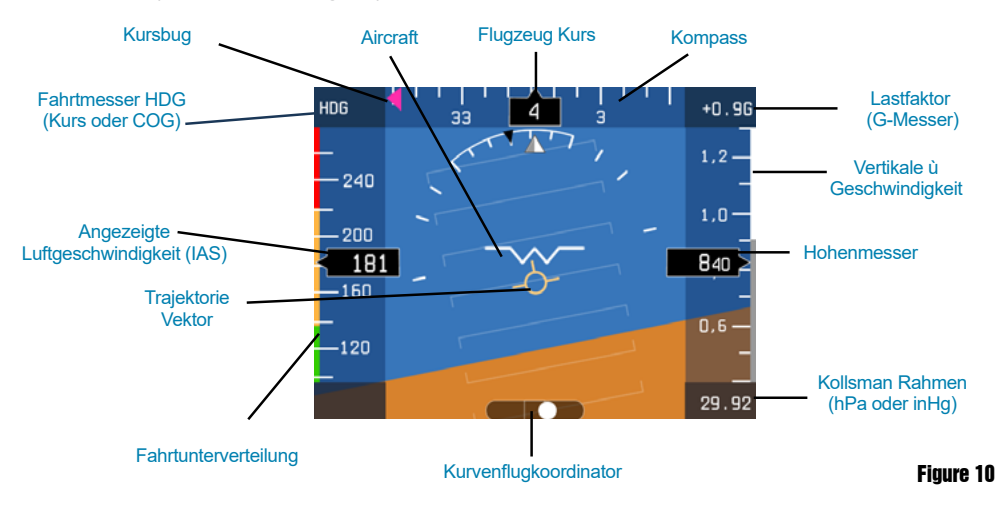

**Attitude (Flugzeug Stand)** wird mit einem standardfarbigen künstlichen Horizont angezeigt. Ein Flugzeugsymbol wird verwendet und zeigt den Flugzeugstand (Pitch und Bank) an.

Der **Trajektorien-Vektor** wird mit einem Kreis mit kleinen Strichen links, oben, rechts angezeigt; der Trajektorien-Vektor gibt den tatsächlichen Pfad des Flugzeug in Bezug auf den Horizont und in Bezug auf die Nase des Flugzeugs an..

**Pitch Markierung** wird durch weisse Linien angezeigt, die mit dem Horizont horizontal sind und gleichermaßen mit 10 Grad Steigung zwischen den Zeilen aufgeteilt sind.

**Roll-Indikator** wird durch Markierungen von 10, 20, 30, 45 und 60 Grad (Bogen mit Einteilung) angezeigt.

**Angezeigte Luftgeschwindigkeit (IAS)** iwird in Zahlendarstellung sowie auf einem vertikalen Band angezeigt. Das Band zeigt auch vier farbige Linien für Betriebsbögen bzw Limitationen;

**Weiß** von der Überziehgeschwindigkeit in Landekonfiguration (Vs0) bis zur zulässige Höchstgeschwindigkeit für das Betätigen der Klappen (Vfe).

**Grün** von der Überzieh- (Stall)- Geschwindigkeit, gerade noch steuerbare ( Vs1) bis zur maximalen Reisegeschwindigkeit (VNO).

**Gelb** von der maximalen Reisegeschwindigkeit (VNO) bis zur zulässigen Höchstgeschwindigkeit (Vne).

**Rot** von der zulässigen Höchstgeschwindigkeit (Vne) und höher.

**Hinweis**: Flugzeugspezifische V-Geschwindigkeitswerte können im Menü "SETUP" eingegeben werden (Siehe Absatz 4.4).

**Hinweis**: im Menü "SETUP" können Sie Ihre Standardeinheiten für Geschwindigkeiten wählen: Knoten, km/h, mph, m / s.

**Die Höhe** wird in Zahlendarstellung sowie an einem vertikalen Band angezeigt. Unter dem Band gibt es ein Kollsmann-Fenster, in dem der Benutzer die QNH Einstellung anpassen kann.

**Hinweis**: im Menü "SETUP" können Sie Ihre Standardeinheiten für die Höhe wählen: Fuß (ft) oder Meter (m).

**Seitenschlupfanzeige** (Slip- Indicator) wird mit einer Standard-Kugelanzeige angezeigt. Ist der Ball in der Mitte zentriert, rutscht das Flugzeug nicht zur Seite.

**Kurs (Heading)** wird in Grad in Bezug auf den magnetischen Norden oder den Wahren Norden gezeigt. Das Ultra EFIS Modell enthält eine Weltdatenbank, die die Berechnung des lokalen magnetischen Kurses erlaubt. ( Declination und Inclination) Eine vertikale Kompassrose ist auch für schnelle Kursreferenz vorhanden.

**Hinweis**: im Menü "SETUP" können Sie wählen, zwischen dem magnetischen Norden oder wahren Norden.

**Kurs über Grund (COG)** Wird "COG" wird auf dem Kompass dann angezeigt, wenn das Magnetometer nicht kalibriert ist, oder das Magnetometer hat einen Fehler hat. Als "Ersatz" für das Magnetometer fungieren "COG" Daten, basieren auf der GPS Quelle. **Hinweis**: Wenn der Kompass Daten vom GPS bezieht wird in der linken oberen Ecke "COG" gezeigt. Wenn "HDG" angezeigt wird, wird der Magnetische Kompass gebraucht in Referenz zum Magnetischen oder Wahren Norden.

#### **QNH Einstellung**

Wenn das Ultra EFIS in PFD-Modus ist, kann die Referenz für den Druck des Höhenmessers gewählt werden, in dem man den Drehknopf drückt.

Wählen Sie "QNH" und drücken Sie einmal Wählen Sie "BARO" und drücken Sie um die Standardathmosphäre zu selektieren.

Der "QNH" Wert ist gleich 1013,25 hPa oder 29,92 Zoll Quecksilber in diesem Fall. Wählen Sie "MAN", um manuell den QNH, den lokalen Luftdruck auf dem mittleren

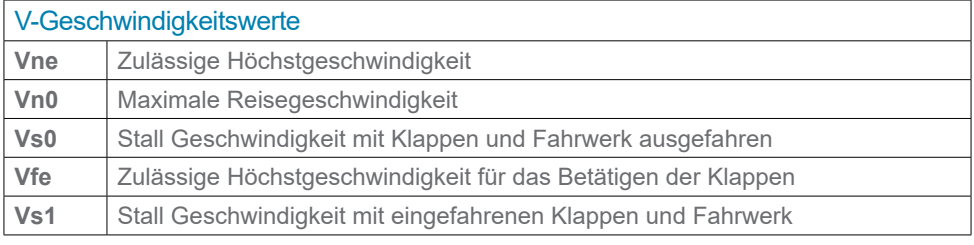

**16** - User and Installation Manual

<span id="page-16-0"></span>Meeresspiegel einzustellen.

#### **Helligkeit des Displays einstellen**

Wenn in den PFD-Modus kann die Helligkeit eingestelt werden. Drücken Sie den Knopf und selektieren "BRT"

Linksunten sehen Sie die Helligkeit in Prozenten. Drehen und drücken Sie den Knopf zur Bestätigung.

#### **Flugzeugspezifische V-Geschwindigkeitswerte**

Stellen Sie für das Flugzeug die spezifischen V-Geschwindigkeitswerte ein, um die richtigen Informationen über die Geschwindigkeitstreifen zu erhalten.

Schauen Sie sich die Flugzeug Bedienungsanleitung an, um die richtigen Werte Ihres Flugzeuges zu finden.

V-Geschwindigkeitswerte werden in dem Setup-Modus geändert, indem Sie den Drehknopf für 5 Sekunden drücken. Wählen Sie "Setup", um in das Setup-Menü zu gelangen, und wählen Sie "Geschwindigkeiten", um die V-Geschwindigkeit einzugeben. Referenzwerte werden auf der Unterseite des Setup-Modus angezeigt. Drehen Sie den Drehknopf um die Werte zu ändern und drücken Sie den Knopf, um dies zu bestätigen.

#### 4.3 HSI-Anzeigemodus

Der HSI zeigt Navigationsdaten: Position, Entfernung, Richtung und Radialen in Bezug auf Referenznavigationspunkte. (POI) Abbildung 11 zeigt das Datenlayout auf dem Bildschirm an.

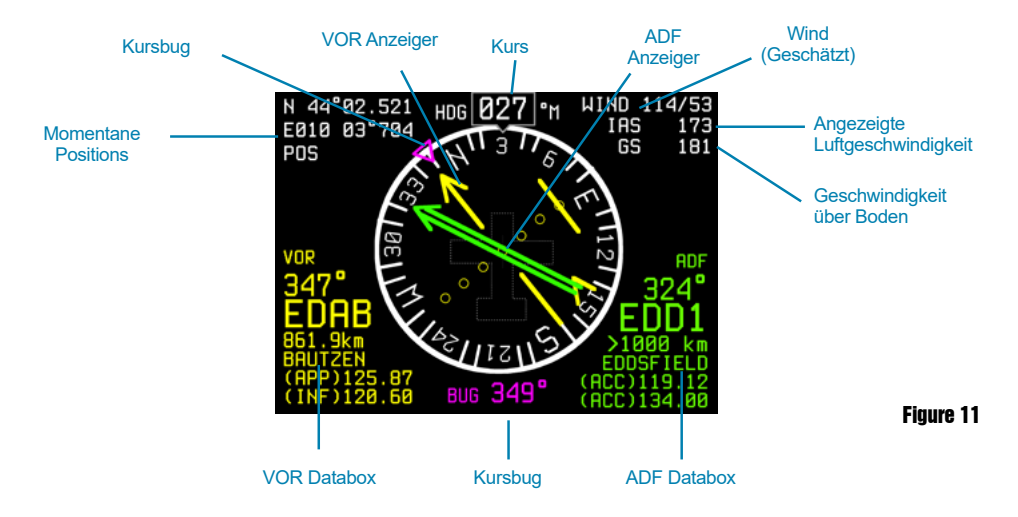

**Kurs** wird in Grad (in Bezug auf den magnetischen Norden oder Nord) angezeigt. Das Ultra EFIS Magnet Modell enthält eine Datenbank, die die Berechnung des lokalen magnetischen Nordens erlaubt. Declination und Inclination werden berechnet. Ein vertikaler Kartenkompass, ist auch für eine schnelle Kursreferenz vorhanden.

**Hinweis:** im Menü "SETUP" können Sie die Referenz in Bezug auf den Magnetischen Norden oder den Wahren Norden wählen.

**Kurs über Grund (COG)** iWird "COG" auf dem Kompass angezeigt, wenn das Magnetometer nicht kalibriert ist, oder das Magnetometer einen Fehler hat.

Die "COG" Kurzdaten basieren auf der GPS-Quelle. Wenn "HDG" angezeigt wird, wird der Magnetische Kompass gebraucht in Referenz zum Magnetischen oder Wahren Norden.

**Aktuelle Position:** Wird im Breiten / Längen Format angezeigt. (Lat/Long) Das Ultra EFIS kann sogar ohne GPS die Position berechnen. Dann erscheint die GPS-Positionsanzeige in ROT.

**Wind** die Daten werden durch das System errechnet und angezeigt, wenn geeignete GPS, Kompass und IAS-Daten zur Verfügung stehen.

Als Windrichtung wird die Richtung bezeichnet, aus welcher Richtung der Wind kommt. **Hinweis:** Tdie Geschwindigkeitseinheiten im Menü "SETUP" werden auch angewendet, um die Windgeschwindigkeit anzuzeigen.

**Hinweis:** Ohne Kompasskalibrierung (siehe Kapitel 3) sind die Winddaten nicht verfügbar.

**Geschwindigkeit über Grund (GS)** dDie Daten basieren auf GPS Daten. Das Ultra EFIS kann auch in Abwesenheit von GPS die "GS" berechnen. Dies wird durch eine Änderung der Bodengeschwindigkeitsanzeige in Farbe (ROT) angegeben. **Hinweis:** Im Menü "SETUP" wählen Sie Ihre Standardeinheiten für Geschwindigkeit: Knoten, km/h, mph oder m/sec.

**Automatischer Peiler (Automatic Direction Finder: ADF):** wird mit einer Standard-Doppellinien-Nadel gezeigt, (in grüne Farbe). Die ADF-Info-Box verwendet das Navigations POI (Flughafen, VOR oder NDB), sie berechnet, Entfernung und Richtung. Diese wird in der rechten unteren Ecke des Bildschirms angezeigt.

Die ADF-Info-Box umfasst den ADF-Kurs, Entfernung (in nm, km oder Meilen), POI Name un d ID und zwei Frequenzen. Der ADF zeigt kontinuierlich den relativen Kurs des Flugzeuges auf den ausgewählten ADF Punkt.

**Hinweis:** Tdie ADF-Funktion des Ultra EFIS ist eine digitale Version des herkömmlichen ADF Instruments.

Das Ultra EFIS berechnet den ADF Kurs aus der GPS-Position und den Koordinaten des Zielpunktes vom ausgewähltem ADF (aus der vorinstallierten POI-Datenbank).

**VOR (VHF Omnidirectional Range):** wird mit einer Standard-Einzelnadel in gelber Farbe angezeigt. Die VOR-Anzeige hat eine Kursabweichungsanzeige (Course Deviation Indicator CDI) und eine TO/FROM- Flagge.

Der VOR-Info-Rechner des Navigations POI berechnet den Abstand zum Ziel, die Entfernung wird in der unteren, linken Ecke angezeigt.

Die VOR-Info-Anzeige, enthält das VOR radial, POI-ID, Entfernung (in nm, km oder Meilen), POI-Namen und zwei Frequenzen.

#### <span id="page-18-0"></span>AvMap **Ultra EFIS**

**Hinweis:** die VOR-Funktion auf dem Ultra EFIS, ist eine digitale Version des traditionellen VOR-Instruments.

Die Kursabweichungsanzeige und TO / FROM-Flagge auf dem ausgewählten radialen Kurs, entnimmt das Ultra EFIS, aus der GPS-Position,

Flugrichtung und die Koordinaten des ausgewählten VOR Zieles (von der vorinstallierten POI-Datenbank).

#### **VOR-Navigation Einstellungen:**

Wenn das Ultra EFIS im HSI-Modus ist, drücken Sie den Drehknopf, um das HSI-Menü aufzurufen. Wählen Sie "VOR", um in das VOR-Menü zu gelangen. Im "VOR" Menü können Sie wählen zwischen "OBS" (Omni Bearing Selector), "POI" oder "OFF". Im "POI" Menü können Sie einen Flughafen (ARPT) wählen, sowie eine "VOR" und "NDB" als Navigationspunkt nehmen. Wählen Sie "OBS", um den gewünschten Kurs zu setzen. Wählen Sie "AUS", um die "VOR" Navigation zu deaktivieren.

#### **ADF Navigationseinstellungen**

Im "HSI" Menü wählen Sie "ADF", um in das "ADF" Menü zu gelangen.

Im "ADF" Menü können Sie einen Flughafen (ARPT). "VOR" und "NDB" als Navigationspunkt wählen.

Wählen Sie "AUS", um "ADF" Navigation zu deaktivieren.

#### **Heading bug**

Im "HSI" Menü wählen Sie "BUG", um den Kurs im "HSI" Menü zu wählen. Verwenden Sie den Drehknopf, um die Bug Richtung zu wählen und bestätigen Sie durch Drücken des Drehknopfes. Die Kompass Anzeige im "HSI und PFD"-Display, wird in der Farbe Magenta angezeigt.

#### 4.4 SETUP mode (KONFIGURATION Mode)

Um in den SETUP-Modus (entweder aus dem PFD oder HSI-Modus) zu gelangen, halten Sie den Drehknopf 5 Sekunden lang gedrückt. Der Setup-Modus liefert Ihnen Informationen über die Softwareversion, aktiviert COM-Ports, V-Geschwindigkeitswerte und Display-Helligkeit. Im Setup-Modus drücken Sie den Drehknopf um das "SETUP" Menü aufzurufen: Im Menü "SETUP" können Sie das folgende Menus eingeben:

- CALIBRATE: Um den Kompass und den Horizont zu kalibrieren.
- DATABASE: Um die Navigation POI zu aktualisieren.
- SETUP: Um die Display-Helligkeit zu ändern oder zum Konfigurieren der flugzeugspezifischen V-Geschwindigkeitswerten, oder zum Ändern verschiedener Maßeinheiten.

**Hinweis**: für Kompass und Horizont, siehe Kalibrierung Kapitel 3.

#### **Für flugzeugspezifische V-Geschwindigkeitswerte wählen**

Sie "SPEEDS" im Menü "SETUP" wo die V-Geschwindigkeitswerte einzugeben sind (am unteren Rand des Setup-Modus).

Drehen Sie den Drehknopf um Werte zu ändern und drücken Sie den Drehknopf, um zu bestätigen.

Schauen Sie sich Ihre Flugzeug-Bedienungsanleitung an, um die richtigen Werte Ihres Flugzeuges zu finden.

#### **Navigation POI-Management**

Ultra EFIS ist vorinstalliert mit Jeppesen Navigations POI: Flughäfen, NDB und VOR. In dem "DATABASE" Menü können Sie "Import" wählen um die Navigation POI über die Micro SD-Karte auf das Ultra EFIS zu aktualisieren.

Stellen Sie sicher, dass die Micro SD-Karte im Ultra EFIS richtig eingeführt wird.

**Hinweis:** Zum Aktualisieren der Navigations- POI auf das Ultra EFIS laden Sie die Navigations- Software bei www.avmap.it herunter. (orders@avmap.it). Folgen Sie den Update-Anweisungen, die zusammen mit dem POI-Kauf, zur Verfügung gestellt werden.

#### **Display-Helligkeit**

Wählen Sie "Helligkeit" im Menü "SETUP" um die Helligkeit des Displays einzustellen. Benutzen Sie den Drehknopf, wählen Sie die Display-Helligkeit aus und bestätigen Sie durch Drücken des Drehknopfes.

#### **Einstellungen von Maßeinheiten**

So ändern Sie Maßeinheiten, wählen Sie "Einheiten" im Menü "SETUP". So können Sie die folgenden Maßeinheiten ändern:

- NORD: Kompasskurs kann in Grad in Bezug auf den Magnetischen Norden oder Wahren Norden eingestellt werden.
- DRUCK: Luftdruck kann wahlweise in hPa oder in Hg eingestellt werden.
- SPEED: Alle als "Geschwindigkeit" genannten Informationen (IAS, Windgeschwindigkeit, Fahrgeschwindigkeit, vertikale Geschwindigkeit, Flugzeug mit V-Geschwindigkeitsbereich) können in Knoten, km/h, mph oder m/s eingestellt werden.
- ALTITUDE: Die Höhe kann wahlweise in Fuß oder Meter eingestellt werden.
- DISTANCE: Die Entfernung zu einem "VOR" oder "ADF" Navigationspunkt kann in nm, Meilen oder km eingestellt werden.

# 5. Software-Aktualisierung

Laden Sie die Software-Update-Datei von und kopieren Sie die Software-Datei auf dem Micro SD Karte.

**Hinweis**: setzen Sie die Micro SD-Karte in das Ultra EFIS ein, während das Ultra EFIS ausgeschaltet ist. Schalten Sie das Ultra EFIS wieder ein.

Es wird eine Meldung auf dem Display: "COPY NEW BINARY?" angezeigt. Drücken Sie einmal den Drehknopf und wählen Sie "YES", um das Ultra EFIS mit der neuen Software, zu aktualisieren, oder wählen Sie "NO", wenn Sie nicht mit der Aktualisierung fortfahren wollen.

Nach dem Update-Vorgang startet das Ultra EFIS wie gewohnt. Überprüfen Sie die Software-Version in dem "SETUP" -Modus.

### <span id="page-20-0"></span>6. Alarm und Fehlerbehebung

Wenn der Kompass nicht kalibriert ist oder nicht ordnungsgemäß funktioniert, erscheint die Anzeige des Kompasses auf dem "PFD" und "HSI" in ROT. Dies kann sporadisch während des Fluges auftreten und ist nicht problematisch, da das Gerät weiterhin korrekt mit Gyroskop und anderen internen Mitteln, den Kompass überprüft. Ausfälle bei der Inbetriebnahme oder während längerer Zeiträume führen zu falschen Kursmessungen.

#### *Was ist zu tun?*

Führen Sie eine Kompass -Kalibrierung durch. Wenn das Problem weiterhin besteht und der Kompass ist extern, Verbindung überprüfen. Wenn das Problem weiterhin besteht, verändern Sie die Position das Kompasses im Flugzeug, gemäß Montageanleitung und danach bitte neu kalibrieren. Wenn das Problem weiterhin besteht, externen Kompass oder Gerät überprüfen lassen.

#### **GPS-Ausfall**

Während das Ultra EFIS startet und bis ein GPS Signal erfasst wird, wird das GPS-Positionsfeld auf der HSI Anzeige (GPS-Fehler) in rot angezeigt.

Wenn das GPS während des Betriebs ausfällt, kann der gleiche Zustand angezeigt werden. Das Gerät kann die Berechnung "Position" in Abwesenheit von GPS nicht durchführen.

#### *Was ist zu tun?*

Warten Sie einige Zeit (bis zu 3 Minuten) damit das Ultra EFIS das GPS- Signal suchen kann. Ist der Defekt weiterhin vorhanden, GPS-Antennenanschluss überprüfen.

#### **AHRS Ausfall:**

Wenn der PFD-Anzeigemodus völlig rot wird, kam es zu einem Ausfall des "AHRS". Dieser Fehler tritt auf, wenn das Gerät eine der folgenden Grenzen überschreitet: 1600 deg / s (alle Achsen) und 8g (alle Achsen).

#### *Was ist zu tun?*

Dieser Fehler sollte nur bei einer hohen Dynamik im Flug auftreten.

Das Gerät wird diesen Fehler speichern. Dieser Fehler tritt auf, bei hohen dynamischen Bedingungen, aber dieser Fehler ist automatisch reduziert (sofern die Grenzen wieder eingehalten und nicht kontinuierlich überschritten werden).

Tritt dieser Fehler in nicht hoch dynamischen Bedingungen auf, so muss dann das Ultra EFIS überprüft (gewartet) werden.

#### **Altimeter Ausfall:**

Wenn der Höhenmesser in der Ultra EFIS entweder außerhalb der Reichweite ist, oder nicht korrekt die Höhe angibt, wird das Altimeter Band rot.

*Was ist zu tun?*

Wenn die Höhe innerhalb der Grenzen des Gerätes ist (wie in den Spezifikationen angegeben), überprüfen Sie für das Pitot Statik System (zum Beispiel Undichtigkeit). Wenn der statische Port nicht defekt ist, muss das Ultra EFIS überprüft (gewartet) werden.

#### **Einheit Ausfall:**

Wenn die "PFD" und "HSI" Anzeige ein rotes Kreuz anzeigt, ist das System nicht in Betrieb. Dieser Fehler zeigt an, dass das Sensorsystem auf dem Gerät nicht mehr mit dem Symbolgenerator CPU arbeitet.

#### *Was ist zu tun?*

Dieses Problem kann auftreten, wenn das Gerät falsch konfiguriert ist, weil die Software auf dem Gerät im Inneren gelöscht oder ein interner Fehler aufgetreten ist.

Diese zwei Fehler, können durch die Aktualisierung der Software mit der neuesten verfügbaren Software gelöst werden. Wenn ein Software-Update den Fehler nicht beheben kann, ist es erforderlich, das Ultra EFIS durch den Service überprüfen zu lassen.

# <span id="page-22-0"></span>7. Technical Specifications

#### **Software:**

- Erweiterte Datenfusions-Fähigkeit.
- Geschwindigkeit und Höhe vom Pitot Statik System.
- Einstellung (Roll-,Nick-,und Kurs) und Seitenschlupf.
- Windrichtungsanzeiger.
- Altimeter Referenz, Kurs Referenz, Flugzeug spez. V-Geschwindigkeit Referenzen.

• Vorinstallierte Jeppesen Navigations POI (ATP, VOR, NDB), für das Navigations Backup

- 4 Kontinente installiert: Nord und Südamerika, Europa/Afrika, Asien, Australien.
- Außergewöhnliche Navigationsfähigkeit, bei Verlust des GPS Signals.
- Lastfaktor (G-meter).

#### **Hardware:**

- Abmessungen: 95 X 95 X 78 mm.
- Durchmesser: 77,5 mm; Installationsdurchmesser: 79,5 mm.
- Gewicht: 230 g.
- Display: 3.5": 320 X 240 Pixel, Helligkeit 500 cd/m²
- Betriebstemperatur: -20° C bis + 70° C.
- 3-Achsen-Gyroskope, Geschwindigkeitsmesser, und Kompass.
- Beschleunigungsbereich (3 Achsen): +/- 8 g.
- Drehbereich: +/- 1600 °/Sek.
- Luftdatensensoren: Bereich von10 bis 215 Knoten, 1.000 bis 40.000 ft.
- UAV Navigation Motion Prozessor.
- Micro SD Steckplatz.
- Stromanschlußkabel 1,5 m lang (10/35 Volt DC).
- 3 Serielle Schnittstellen RS-232.
- Verbrauch bei 12 Volt DC: 100 mA Nennleistung.

#### **Im Lieferumfang enthalten:**

- GPS Empfänger von u-box Neo 6Q mit 1,5 m langem Anschlusskabel.
- Befestigungssatz: (Schneideschablone, 4 Schrauben, 4 Unterlagscheiben.
- Sicherungshalter 1 Amp. (für die Stromversorgung).
- Leere Micro SD Karte.
- Mikrofaser Reinigungstuch.

# **Ultra EFIS**

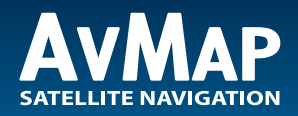

www.avmap.it www.avmap.us www.avmap.com.br

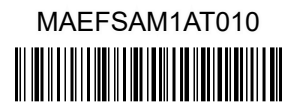